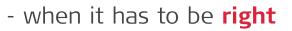

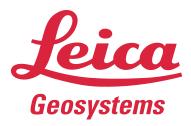

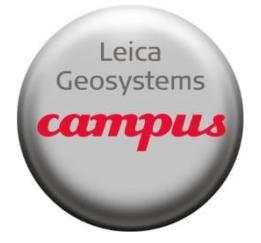

# Leica Truview2VR tool

This tutorial describes how the Truview2VR tool works created by Bjorn Van Genechten.

#### **Installation**

The installation of the tool is very simple. Just launch the 'Setup.exe' file from the Truview2VR\_BVG\_Installer and follow the instructions. Make sure you have sufficient rights on your computer during installation.

## **Converting a Truview folder to a VR folder**

Run the Truview2VR tool from the windows start button or from a shortcut on your desktop. One the tools is started it will show a dialog as shown below.

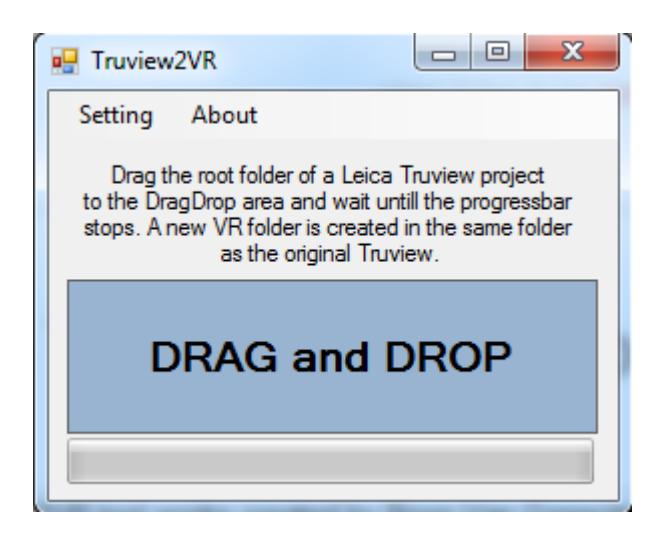

When the scan scene contains different scan locations, the tool will try to link the different scan positions by visualizing arrows in the scene. By looking at these arrows, the user jumps from the current station to the next station. As the VR scene can get quite messy when many scans have been made the Settings menu allows you to set the maximum number of neighbours in each scan position. The default vaule is 5.

In order to convert/create a VR scene, the Leica Truview should already be created (see image below).

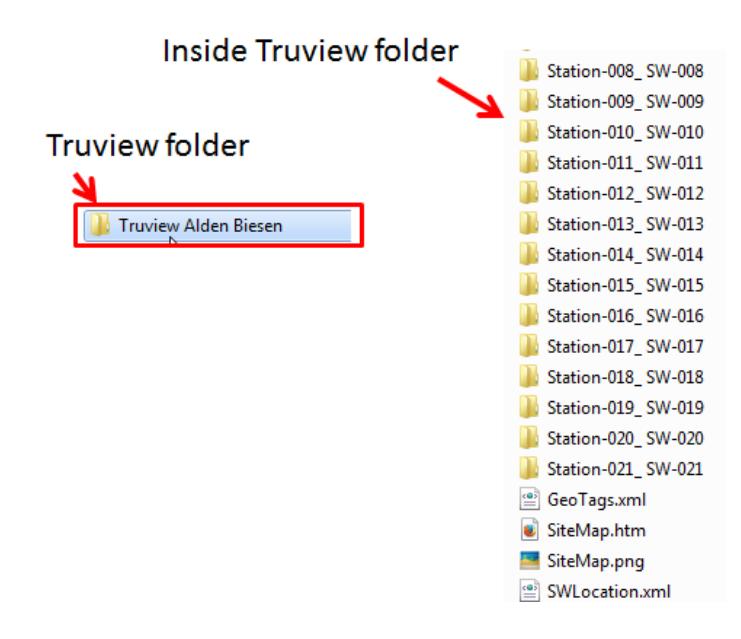

Now you can drag&drop the main Truview folder (boxed red in illustration above) to the drag&drop area of the tool in order to start the convertion/creation of your VR tour.

Make sure you have enough rights on the folder where the the original truview scene is located as the tool will create a new folder in this main folder.

When in progress, you will see a green flashing bar at the bottom of the tool which stops when finished.

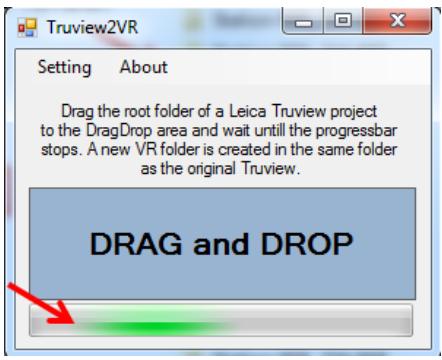

Now a new folder is created next to the original one, with the same name but extended with '\_VTour' and also a log file.

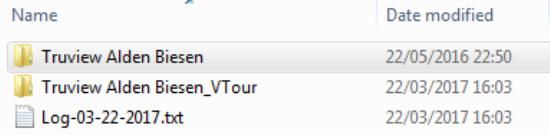

#### **Getting the VR folder in your VR headset**

In order to view the VR, you need to put the VTour folder online on a webhosting service. Because of certain security issues with online protocals, make sure you link to the VR Tour via HTTPS. Otherwise you might not be able to switch to binocolour view.

An alternative is to zip the VTour folder and the copy it into an application as 'GoodReader' on your smartphone. Goodreader will then allow you to look at the VR scene.

## **Usefull info**

The Truview2VR tool is based on a third party panorama viewer called KRPano [\(https://krpano.com/\)](https://krpano.com/). When the Truview2VR tool is installed, the KRPano library is also installed, but it does not have a license. This will induce KRPano waterparks all over the final panos in the VR scene. In order to get rid of the watermarks, a license of KRPano and activate it by going to the Truview2VR installation folder (default c:/Program Files/Truview2VR\_BVG). Here you will find a folder named 'krpano' and in this folder you will see a file called 'krpano Tools.exe'. Click this executable and click the 'Registration Information' button. Here you can enter your KRPano license code.

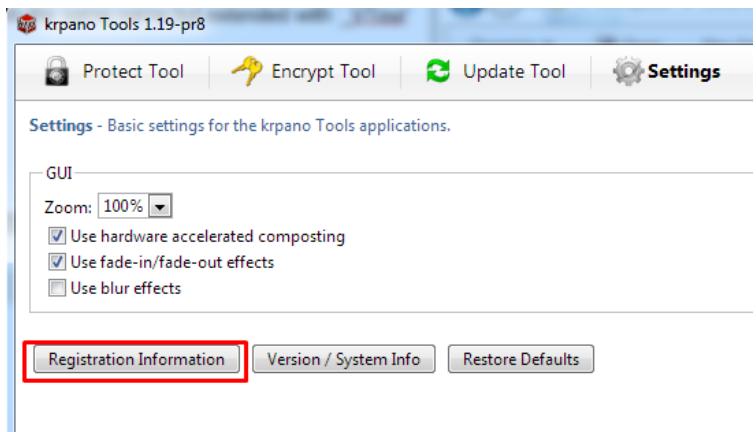

# **For more information:**

**Bjorn Van Genechten** HDS Specialist Benelux Leica Geosystems N.V. J. E. Mommaertslaan 18A, 1831 Diegem, Belgium Phone: +3222090700, Fax: +3222090701 Mobile: +32 490 42 47 29 E-Mail: [Bjorn.VanGenechten@leica-geosystems.com](mailto:Bjorn.VanGenechten@leica-geosystems.com) Website: [http://www.leica-geosystems.be](http://www.leica-geosystems.be/) [Leica Geosystems is part of](http://www.leica-geosystems.be/) [Hexagon](http://www.hexagon.com/)

- when it has to be right

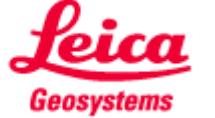